# **Инструкция по созданию заявки в РИС в системе 1 С документооборот**

**1.** Документы и файлы--Создать--Документ внутренний

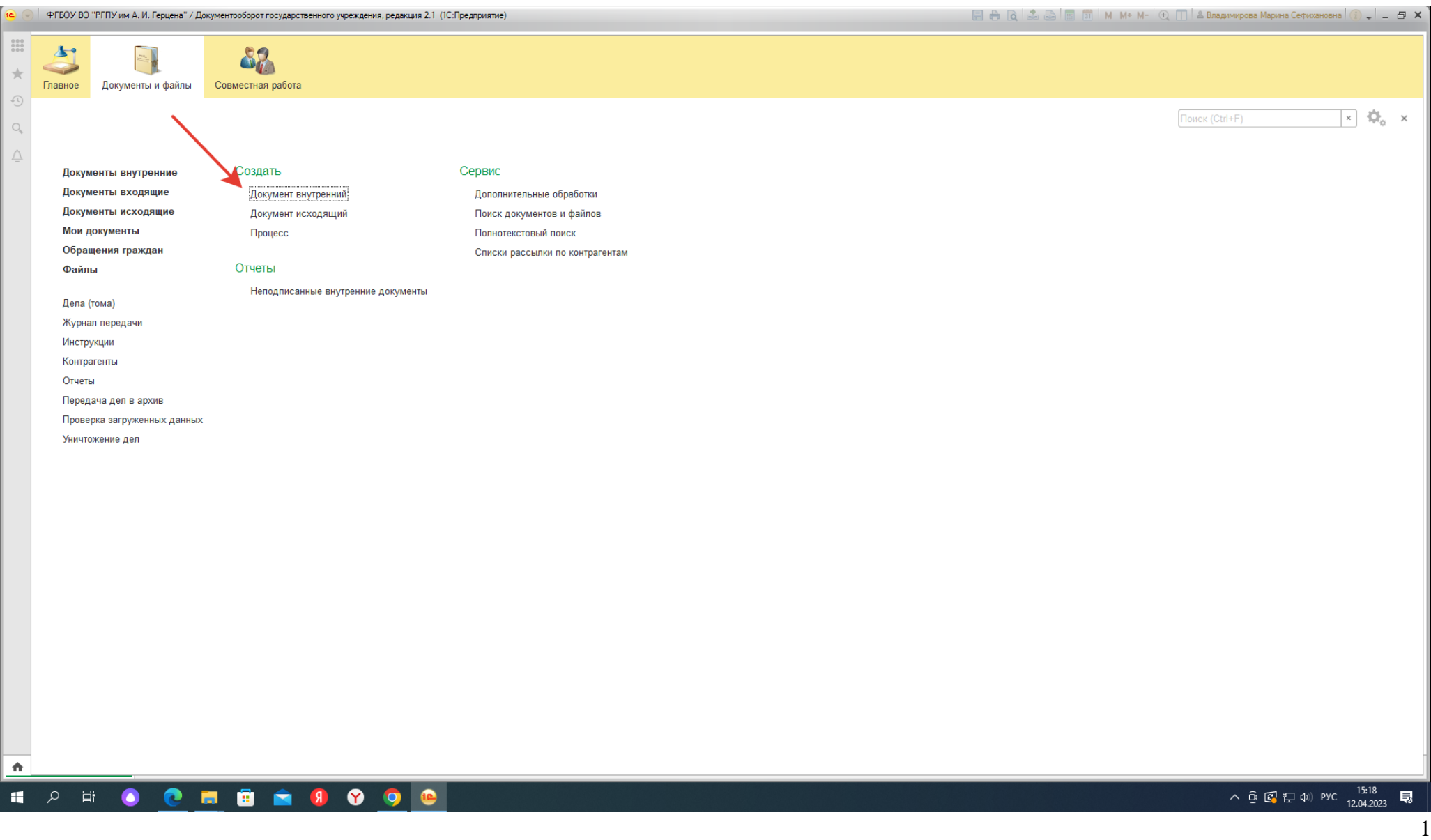

## **2.** Создание нового внутреннего документа**--Заявка в РИС**--Создать

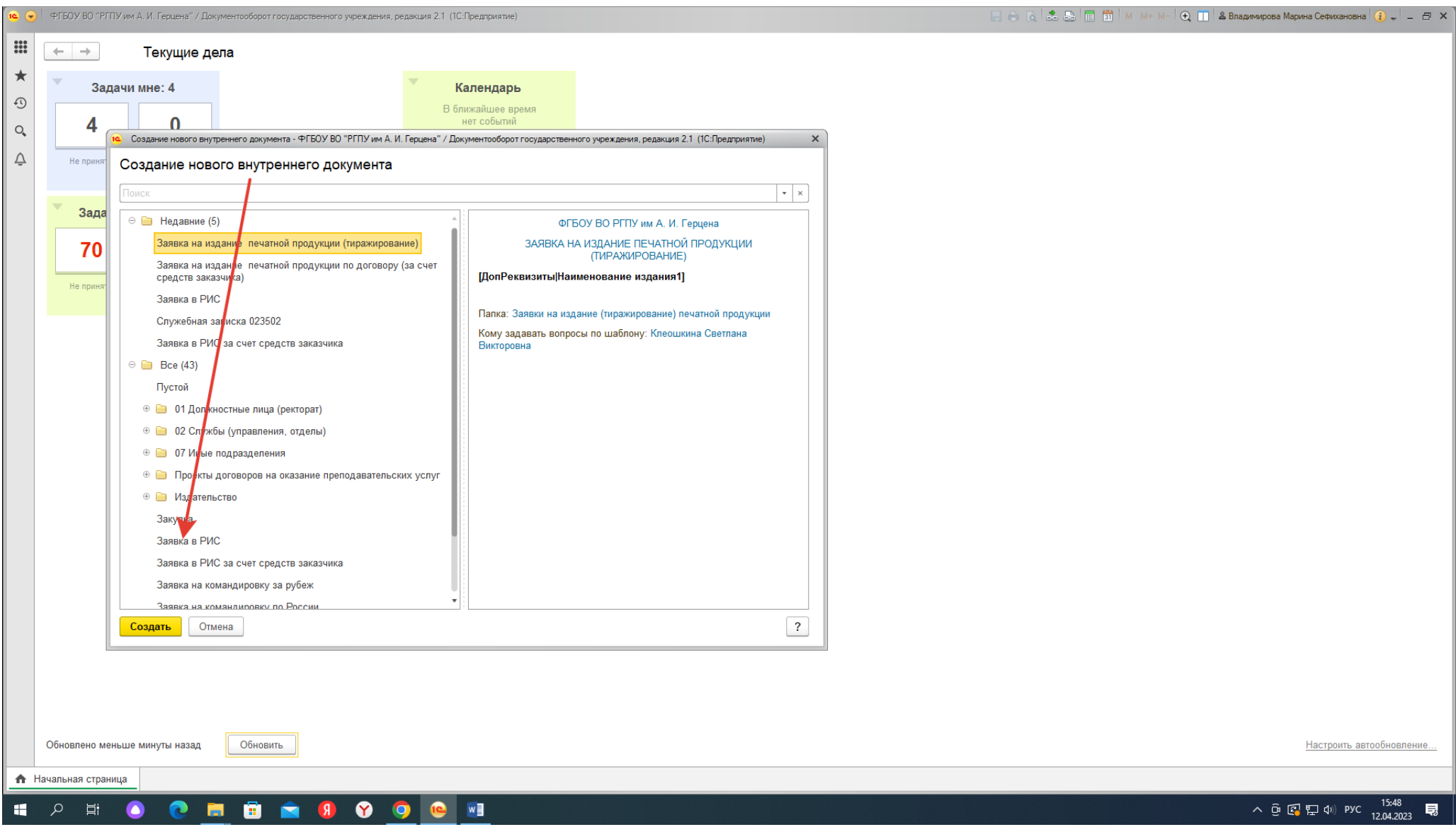

**3.** В **блоке структурного подразделения заполнить**: наименование издания, вид издания (выбрать из списка), автор(ы), телефон автора, выбрать подразделение, ФИО того, кто подготовил заявку в РИС, ФИО и телефон ответственного лица (этому человеку будут присылать макет и вопросы от редактора, если они возникнут, ему же придут на утверждение макет и обложка), добавить в зависимости от вида издания файлы (документы)

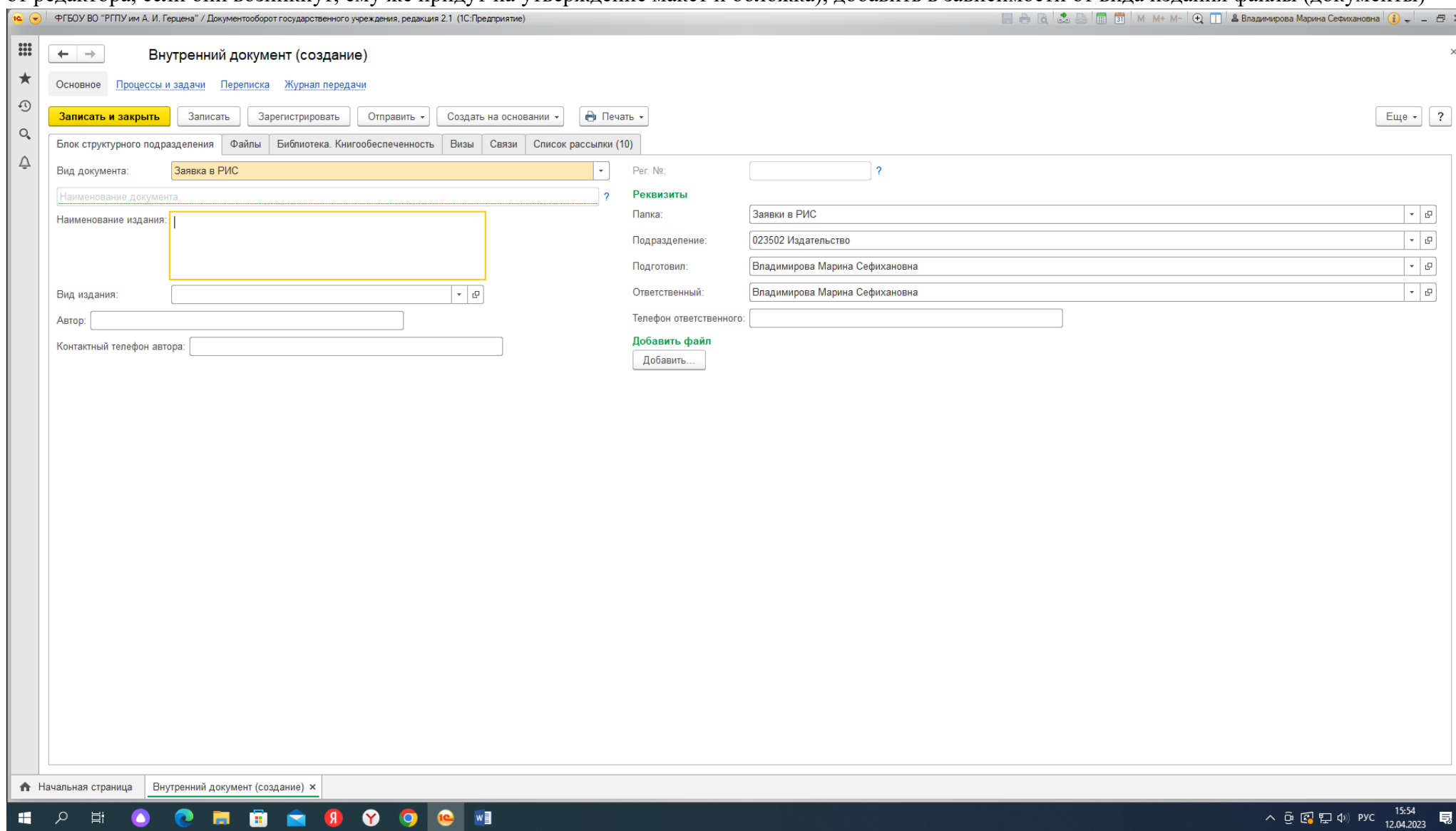

### **4. Добавить файлы (документы):**

*Учебные издания* (учебник, учебный словарь, учебное пособие, учебно-методическое пособие, учебное наглядное пособие, учебное картографическое пособие/атлас, рабочая тетрадь, самоучитель, хрестоматия, практикум, методические рекомендации*)***:** \* выписка из протокола заседания кафедры с рекомендацией к изданию;

\* справка из системы антиплагиат;

\* две рецензии (внутренняя и внешняя);

\* текст рукописи в форматах word и pdf.3.

### **! Для изданий по грантам и гос. заданиям необходимо прикрепить дополнительно СМЕТУ.**

*Научные издания* (монография, препринт, сборник научных трудов*):*

\* справка из системы антиплагиат;

\* выписка из протокола заседания кафедры с рекомендацией к изданию;

\* две рецензии (внутренняя и внешняя) на каждую статью;

\* две рецензии (внутренняя и внешняя) на весь сборник;

\* текст рукописи в форматах word и pdf.

### **! Для изданий по грантам и гос. заданиям необходимо прикрепить дополнительно СМЕТУ.**

### *Научные издания по итогам конференций* (материалы конференции,

тезисы докладов/сообщений научной конференции):

\*приказ;

\*смета;

\*справка из системы антиплагиат (общая на весь сборник);

\*две рецензии (внутренняя и внешняя) на каждую статью;

\* рецензии (внутренняя и внешняя) на сборник;

\* текст рукописи в форматах word и pdf.

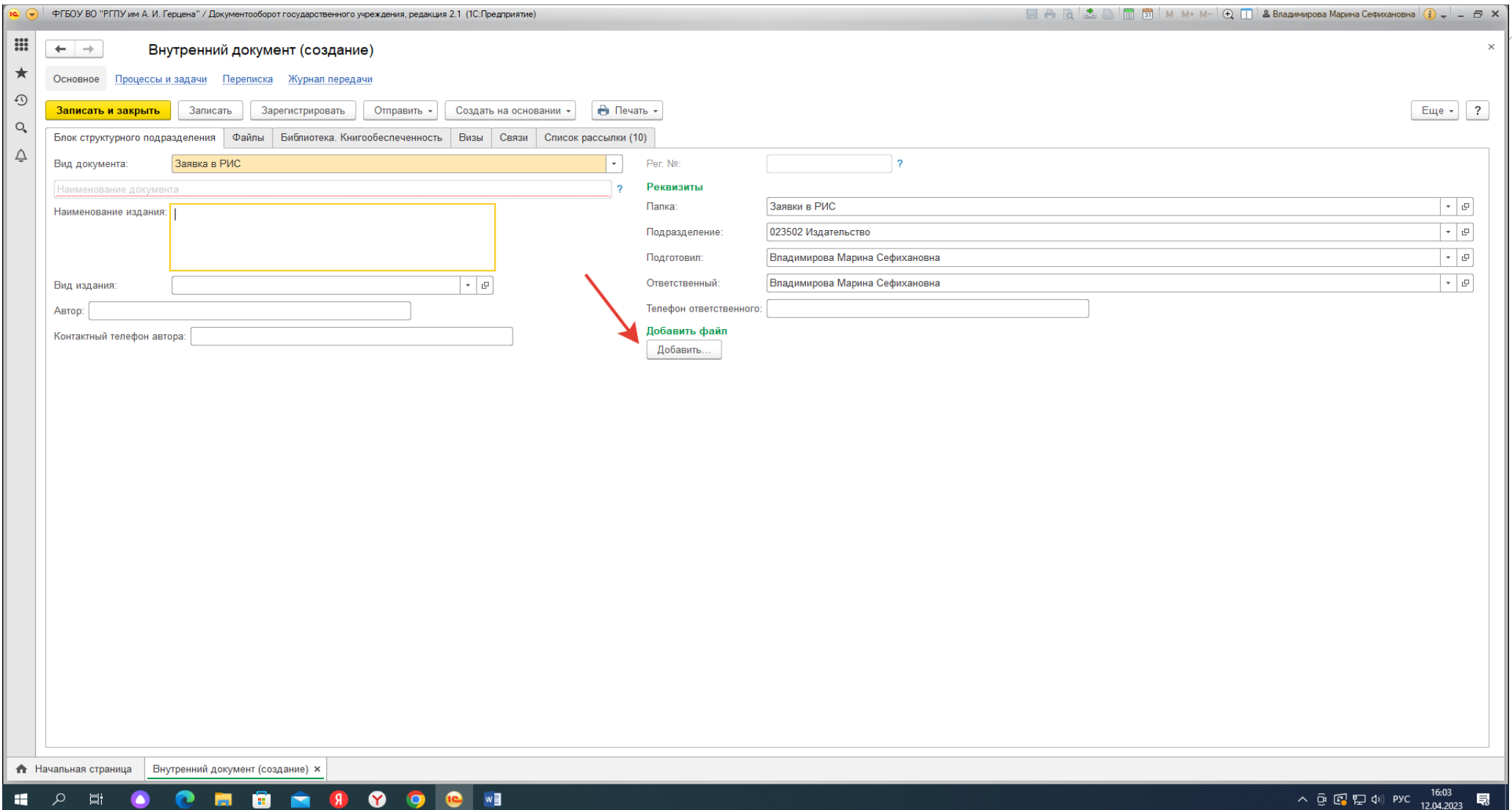

## **5. Зарегистрировать заявку и записать**

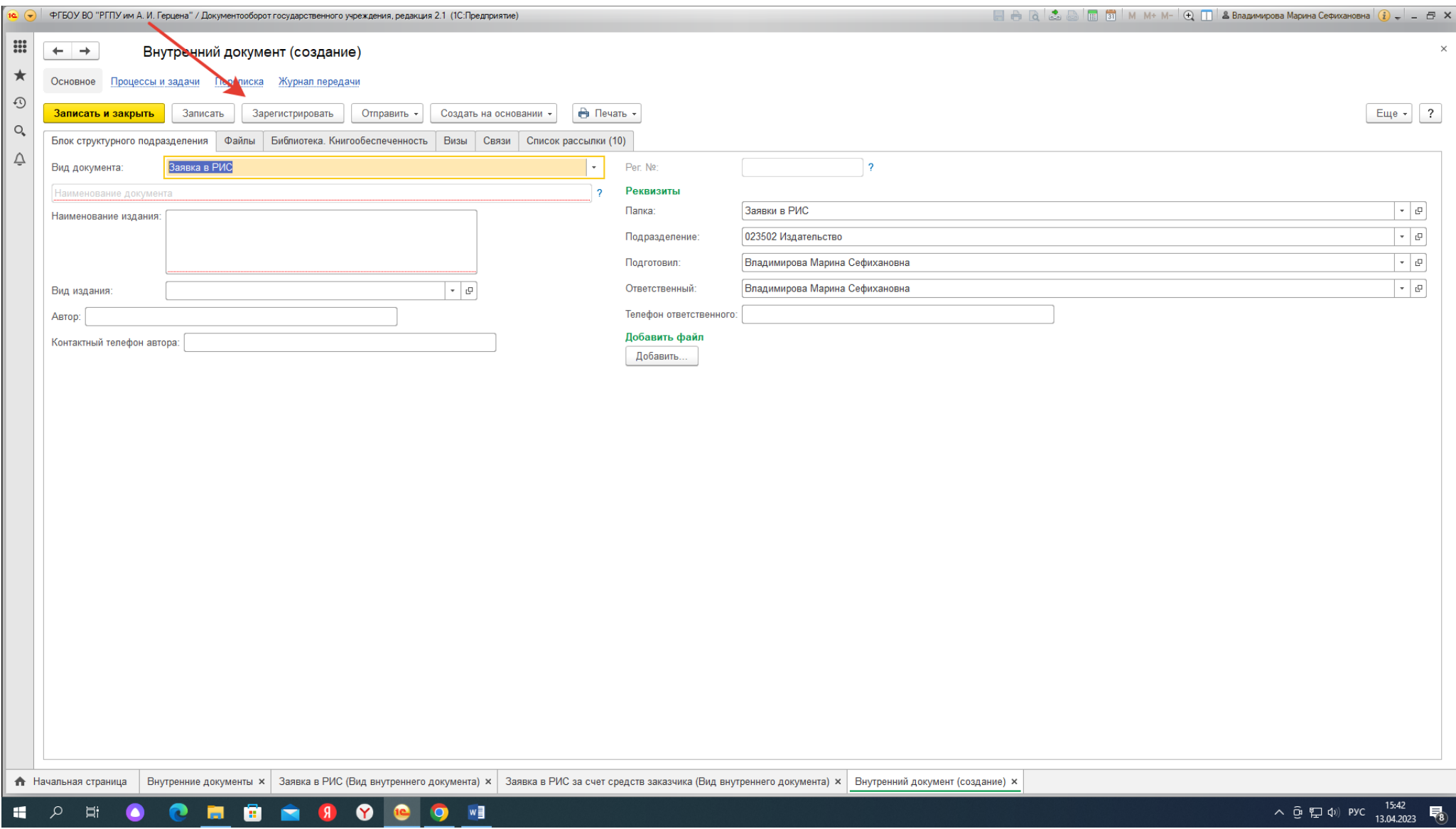

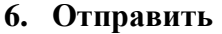

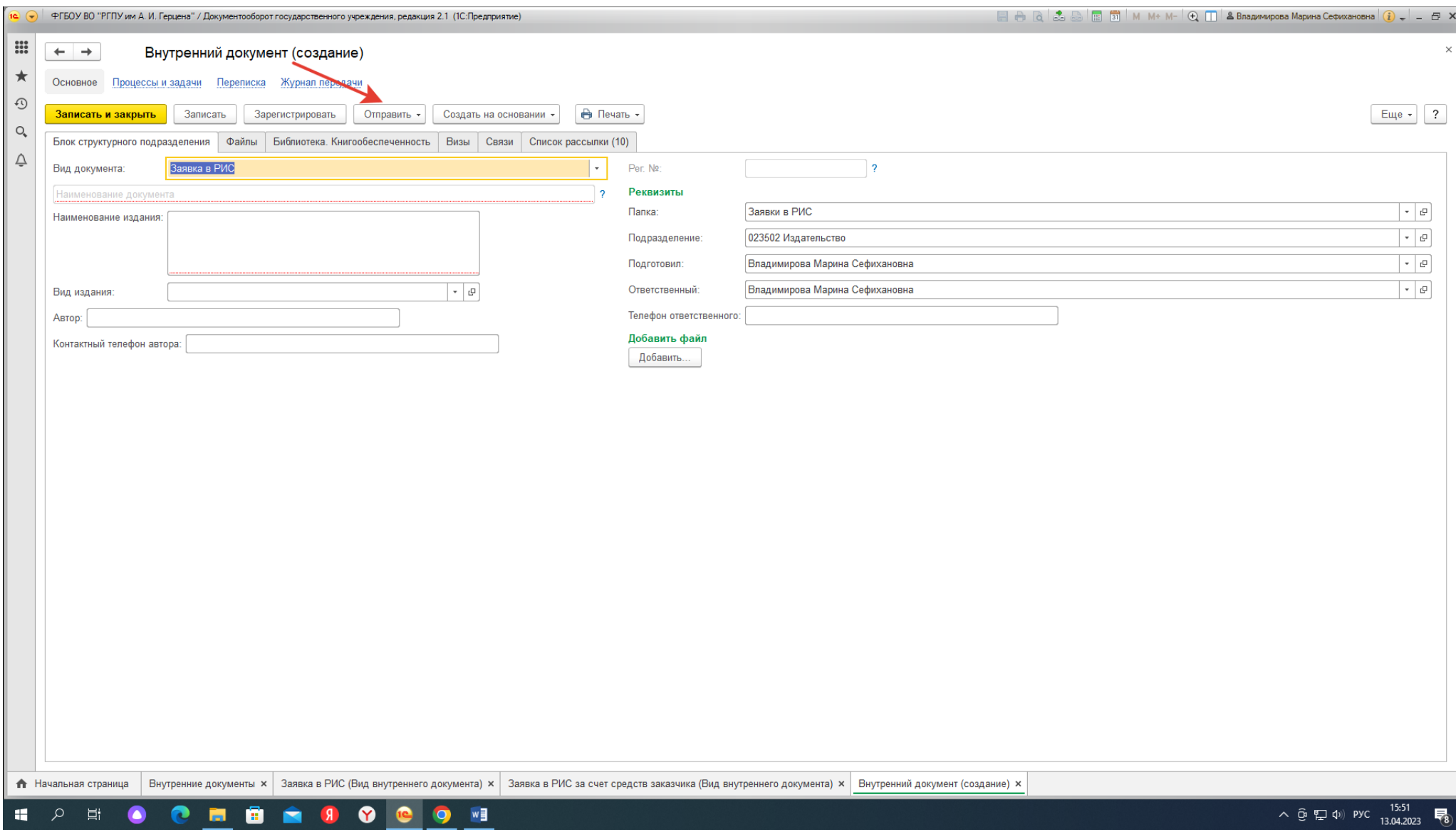

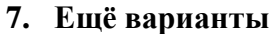

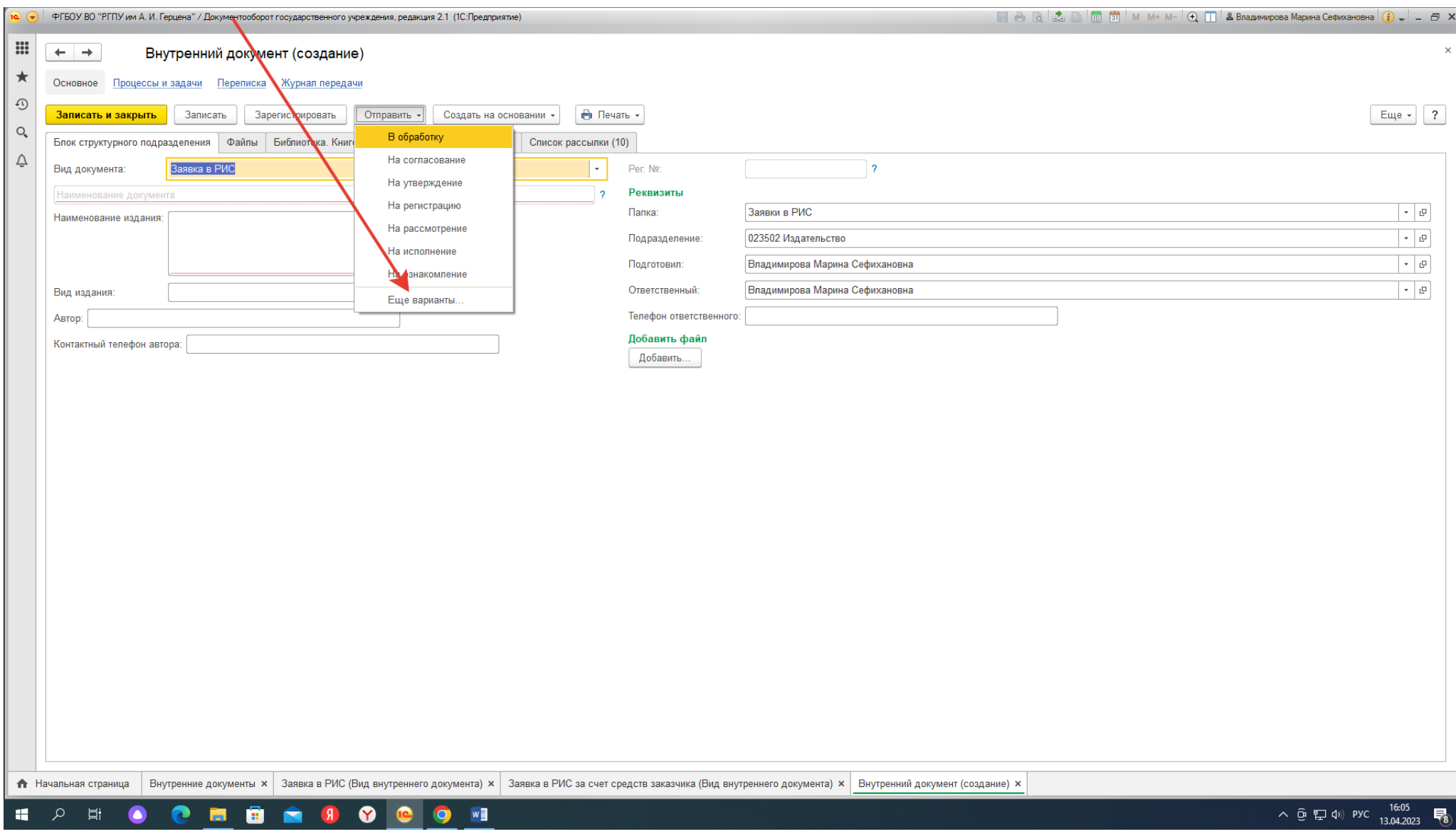

### **8. Создать процесс**

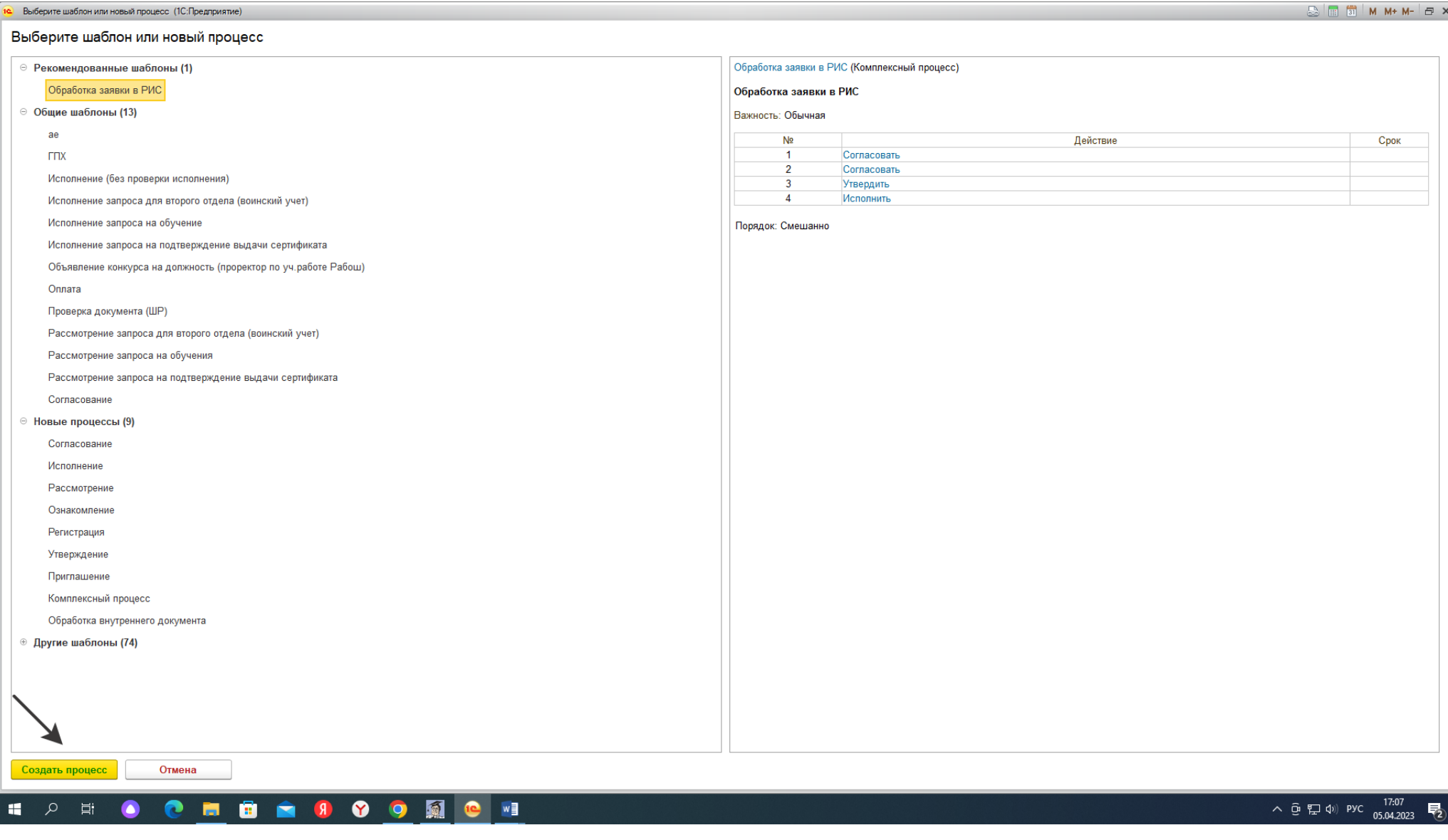

### **9. Стартовать и закрыть**

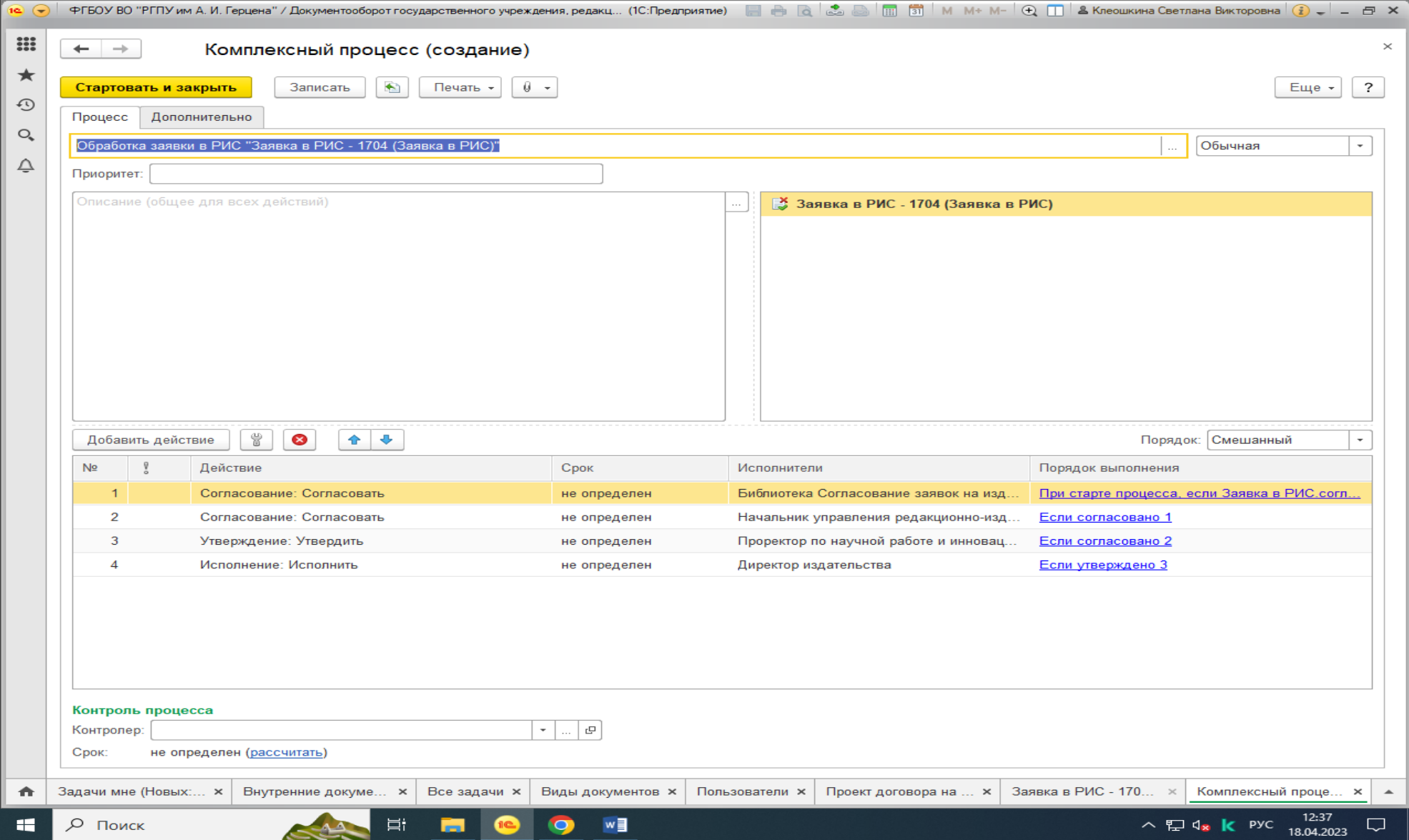

### **10. Записать и закрыть**

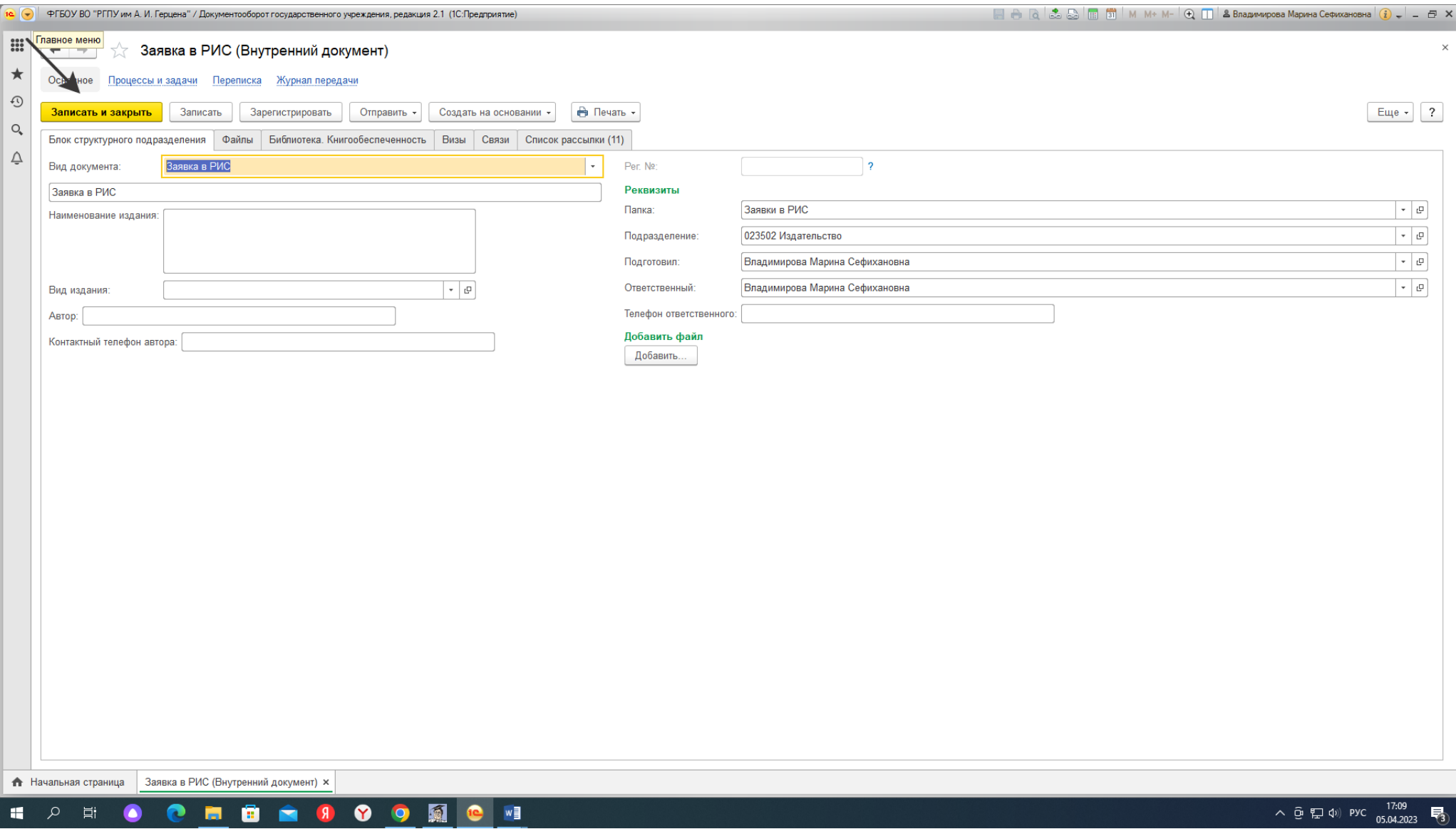

**Заявка в РИС создана!**

Заявка в РИС:

- 1. Согласуется директором библиотеки;
- 2. Согласуется начальником редакционно-издательской деятельности;
- 3. Утверждается проректором по научной и инновационной деятельности;
- 4. Исполняется директором Издательства.

После того, как **заявка в РИС прошла согласование**, утверждение и поступила в Издательство на исполнение, структурному подразделению- инициатору, необходимо запустить в 1 С документооборот **«Заявку на издание (тиражирование) печатной продукции».**

## **Инструкция по созданию заявки в 1 С документооборот «Заявка на издание (тиражирование) печатной продукции»**

1. Войти в согласованную заявку РИС- -**Создать на основании**

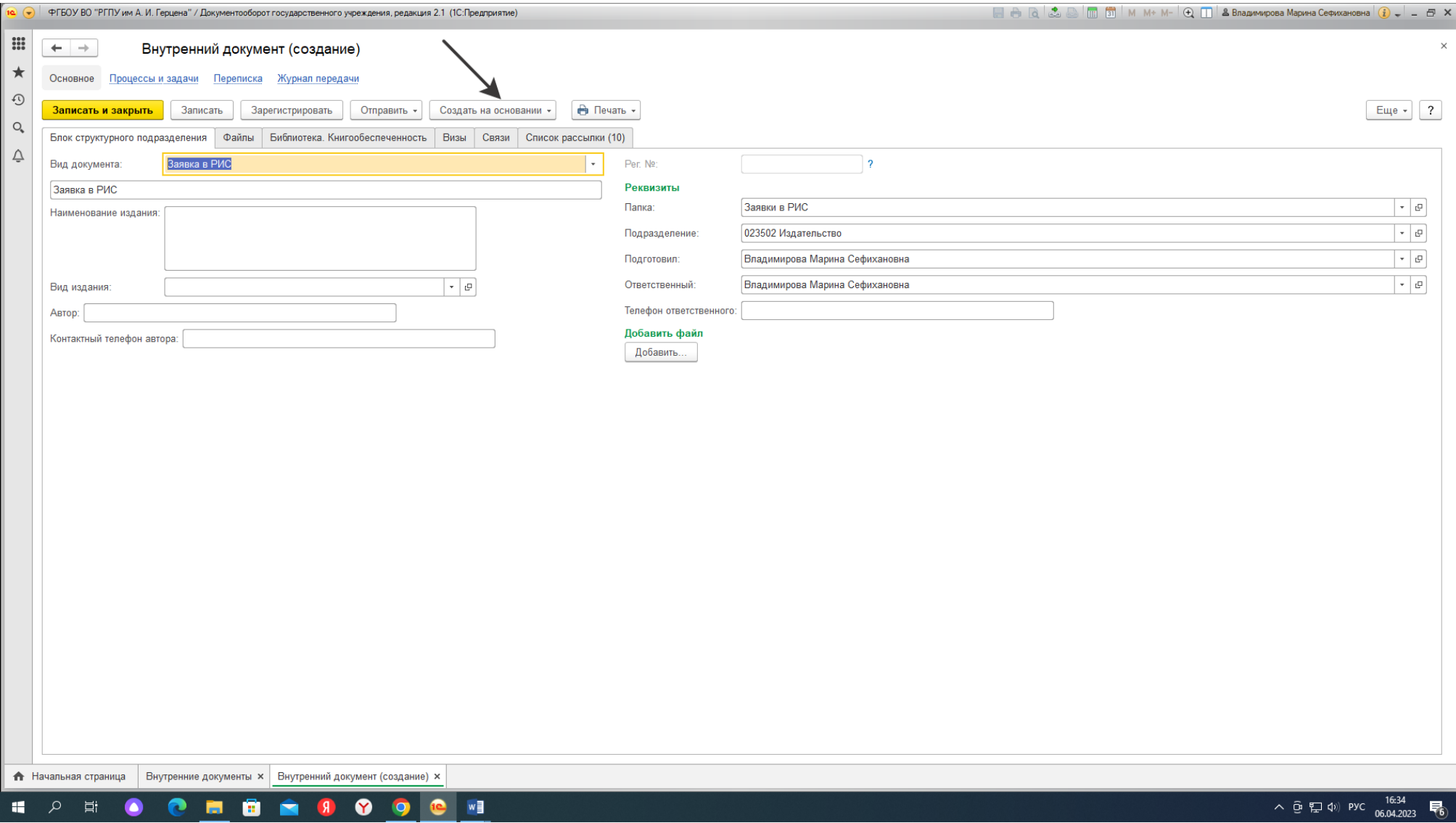

## 2. Внутренний документ

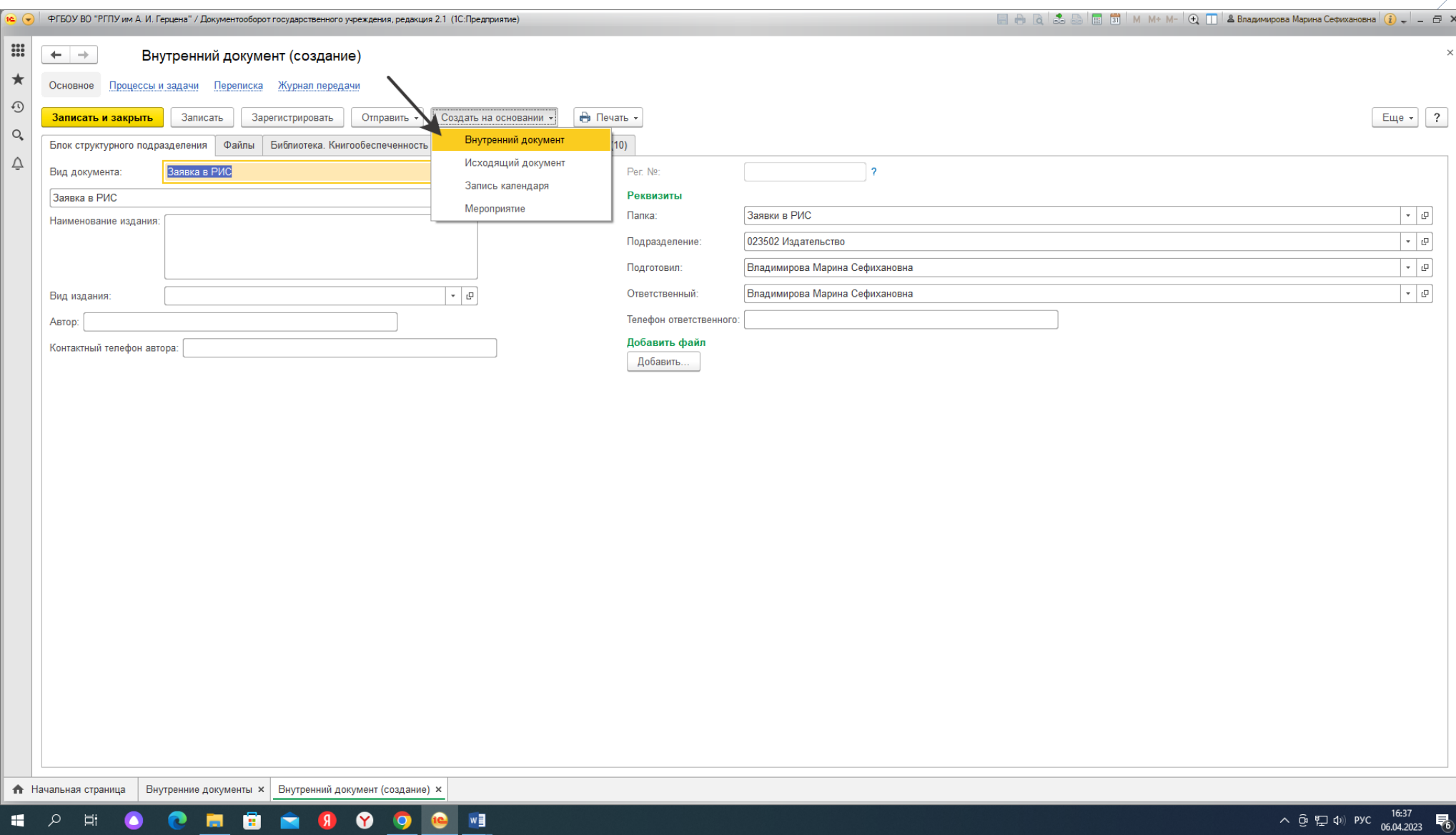

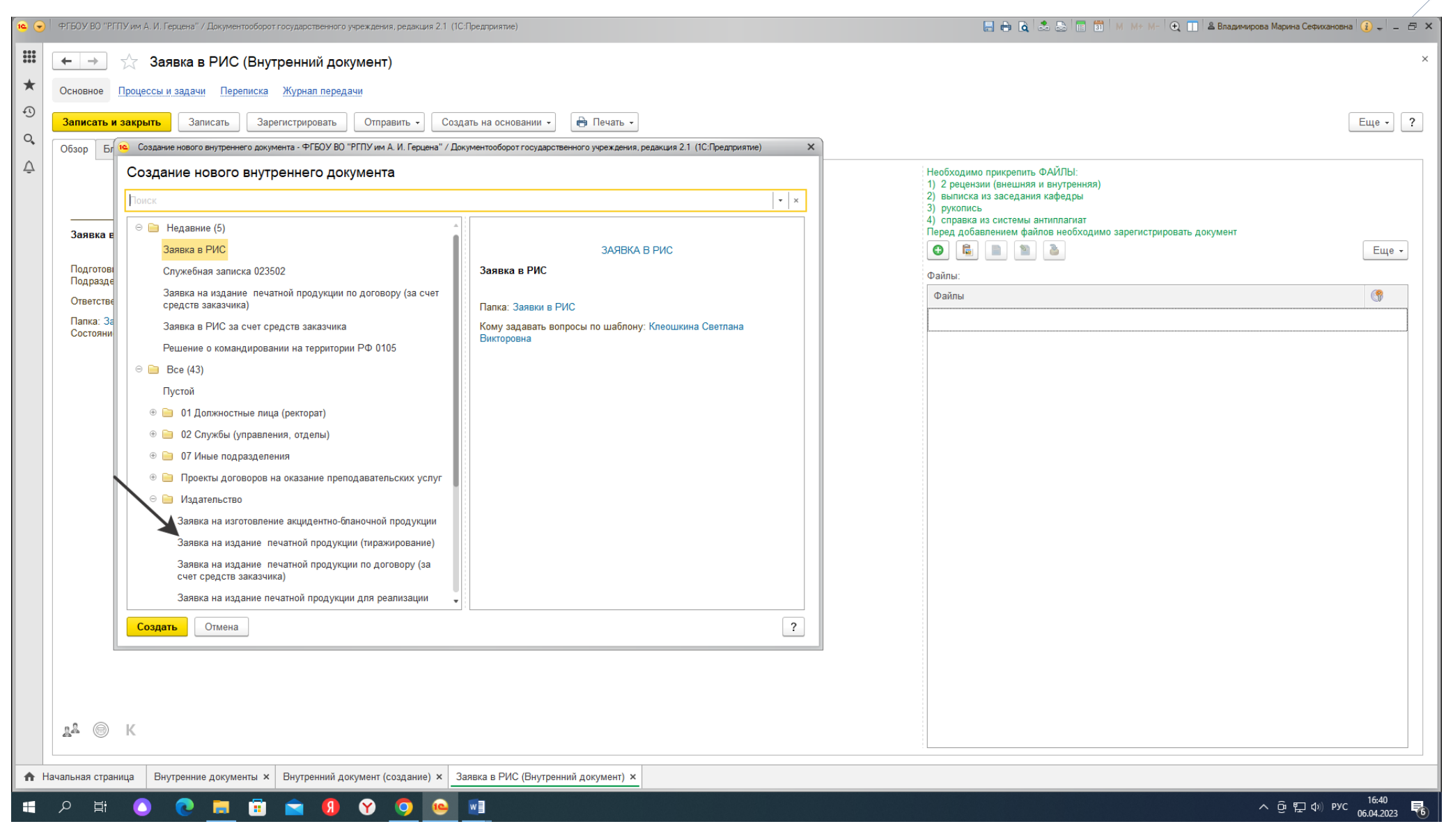

3. В разделе Издательство создать **заявку на издание печатной продукции (тиражирование)**

### 4. Заполнить **блок структурного подразделения-инициатора**

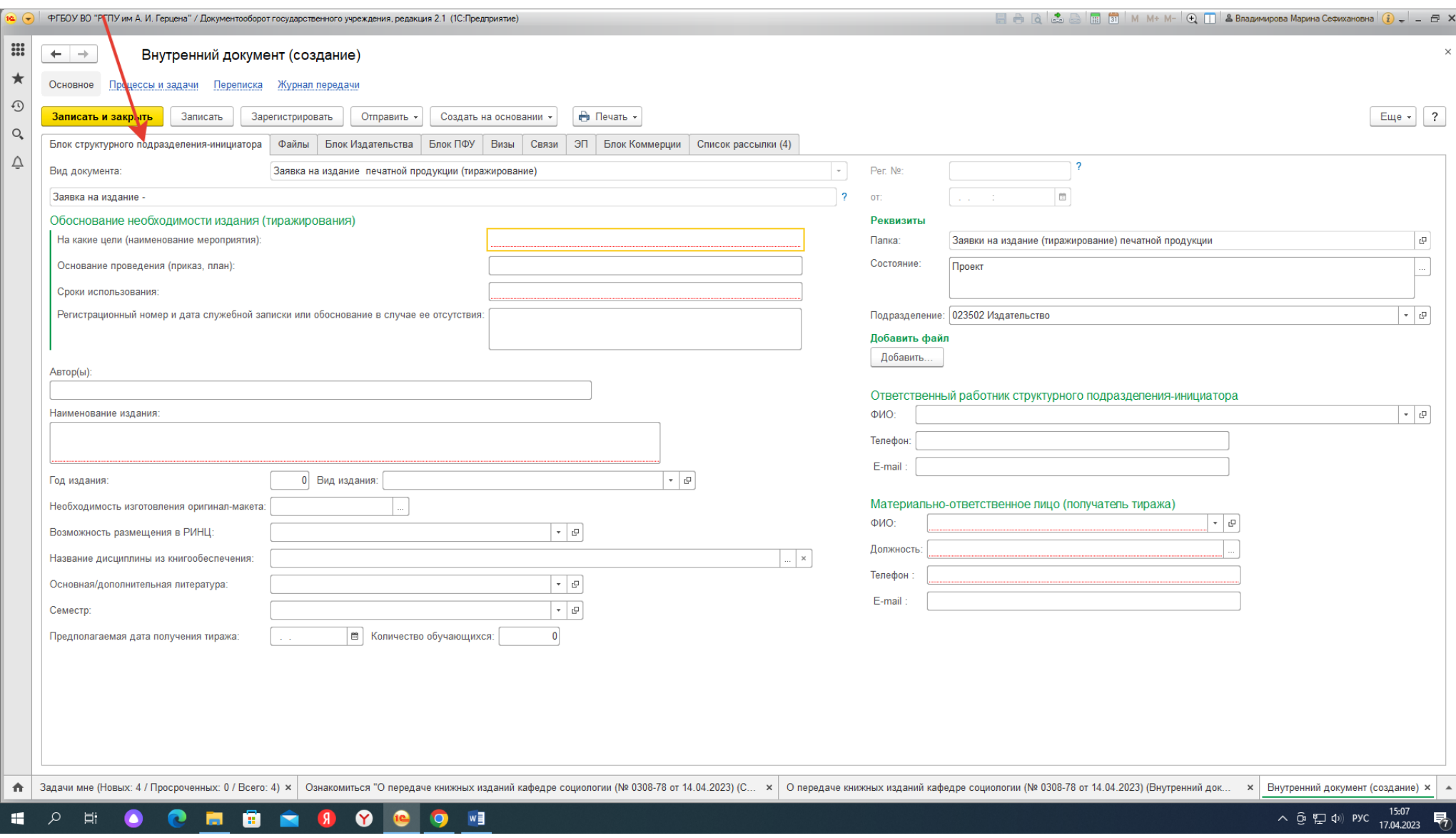

#### 5. Добавить файл, **лист согласования** заявки РИС

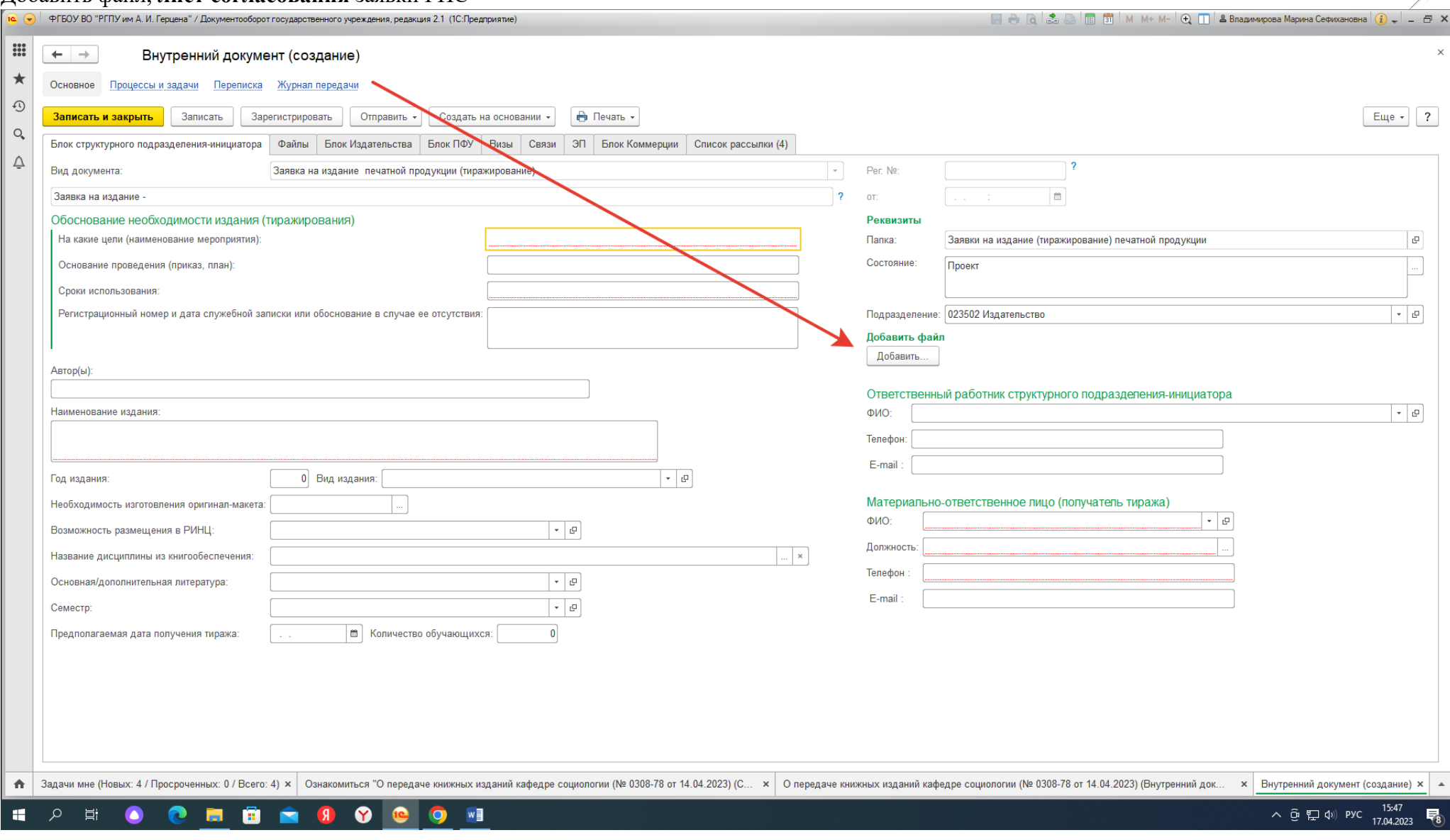

17

W

### **6. Зарегистрировать**

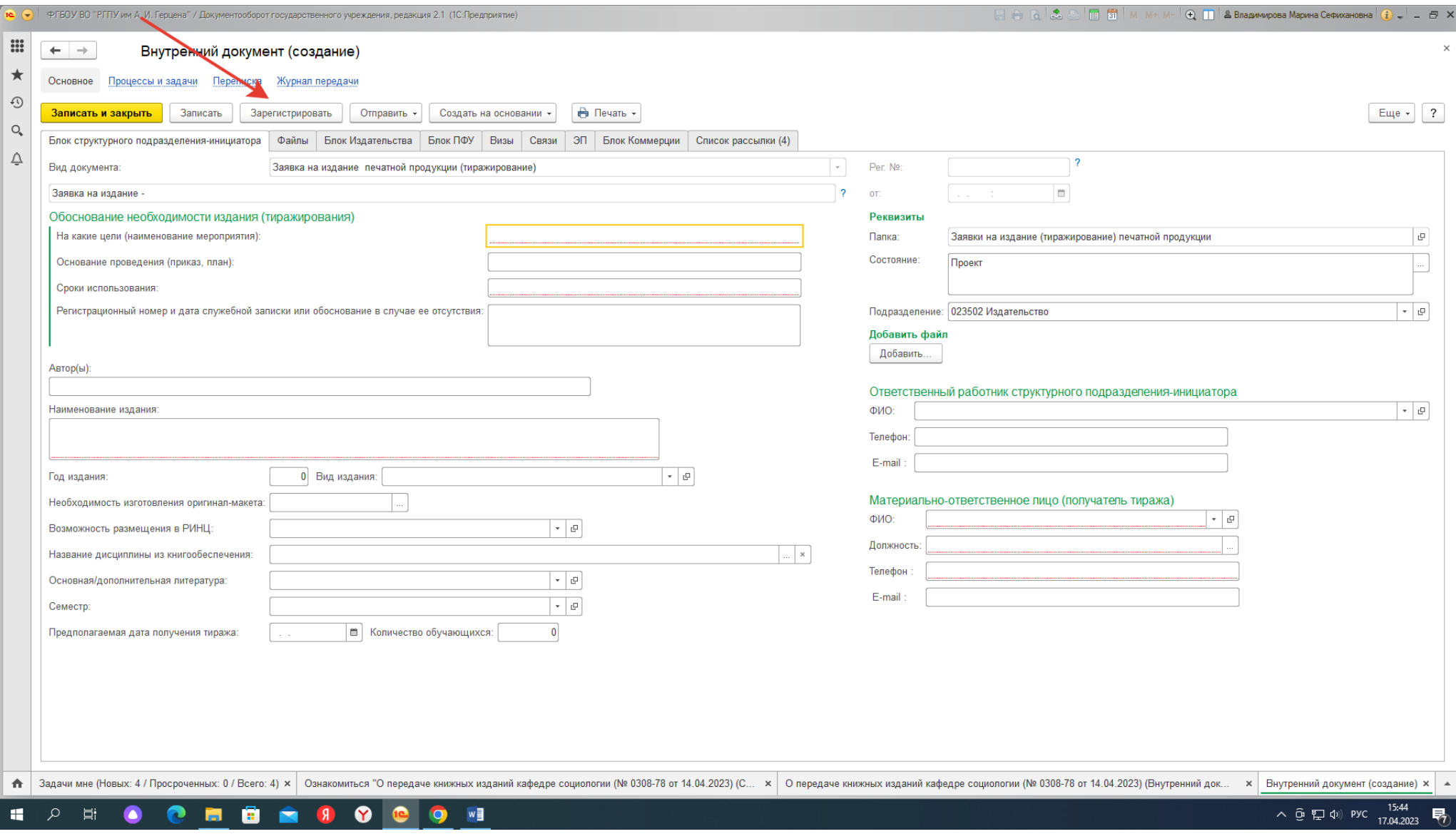

#### 7. Отправить—Ещё варианты—Создать процесс

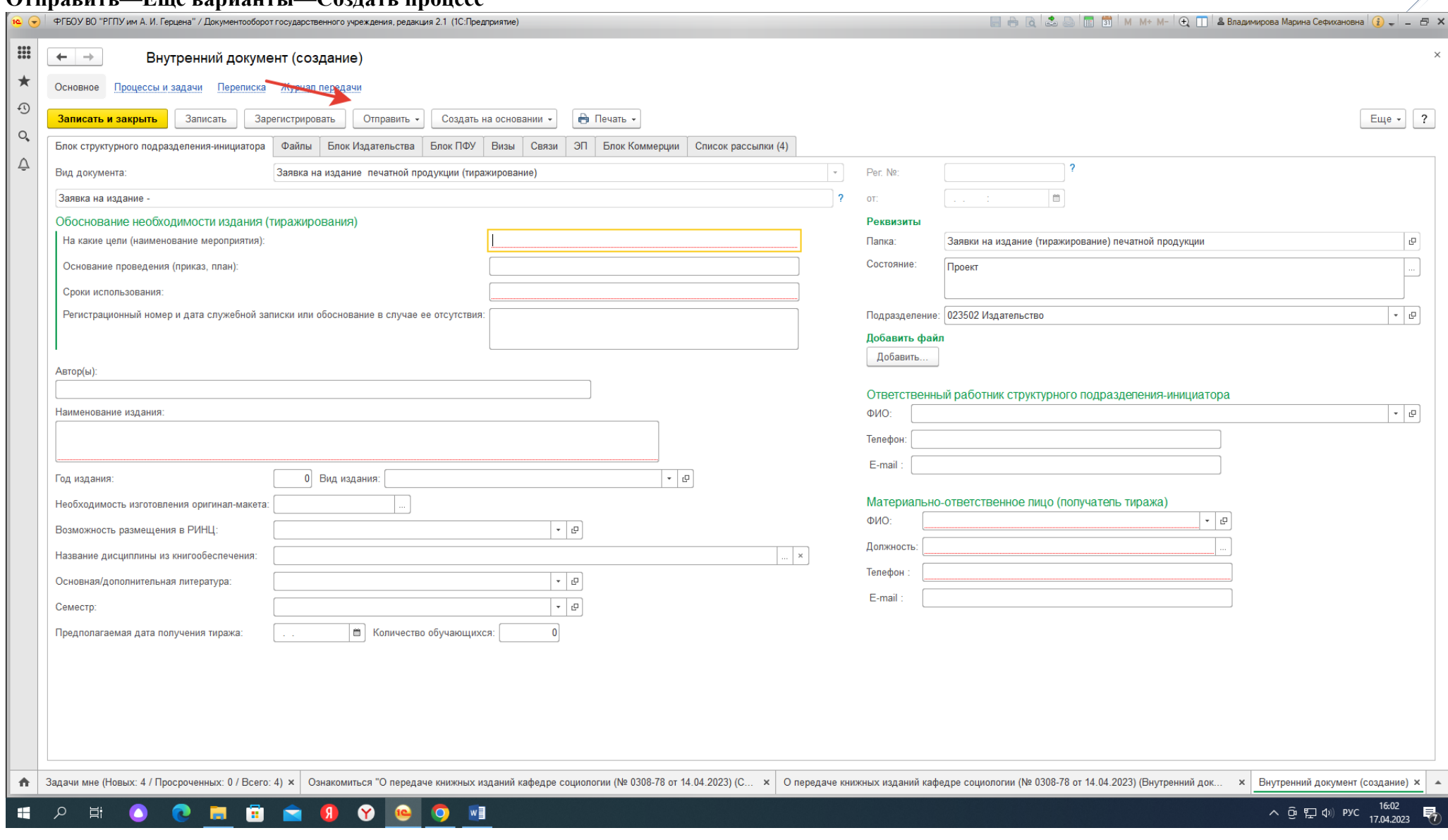

8. Записать

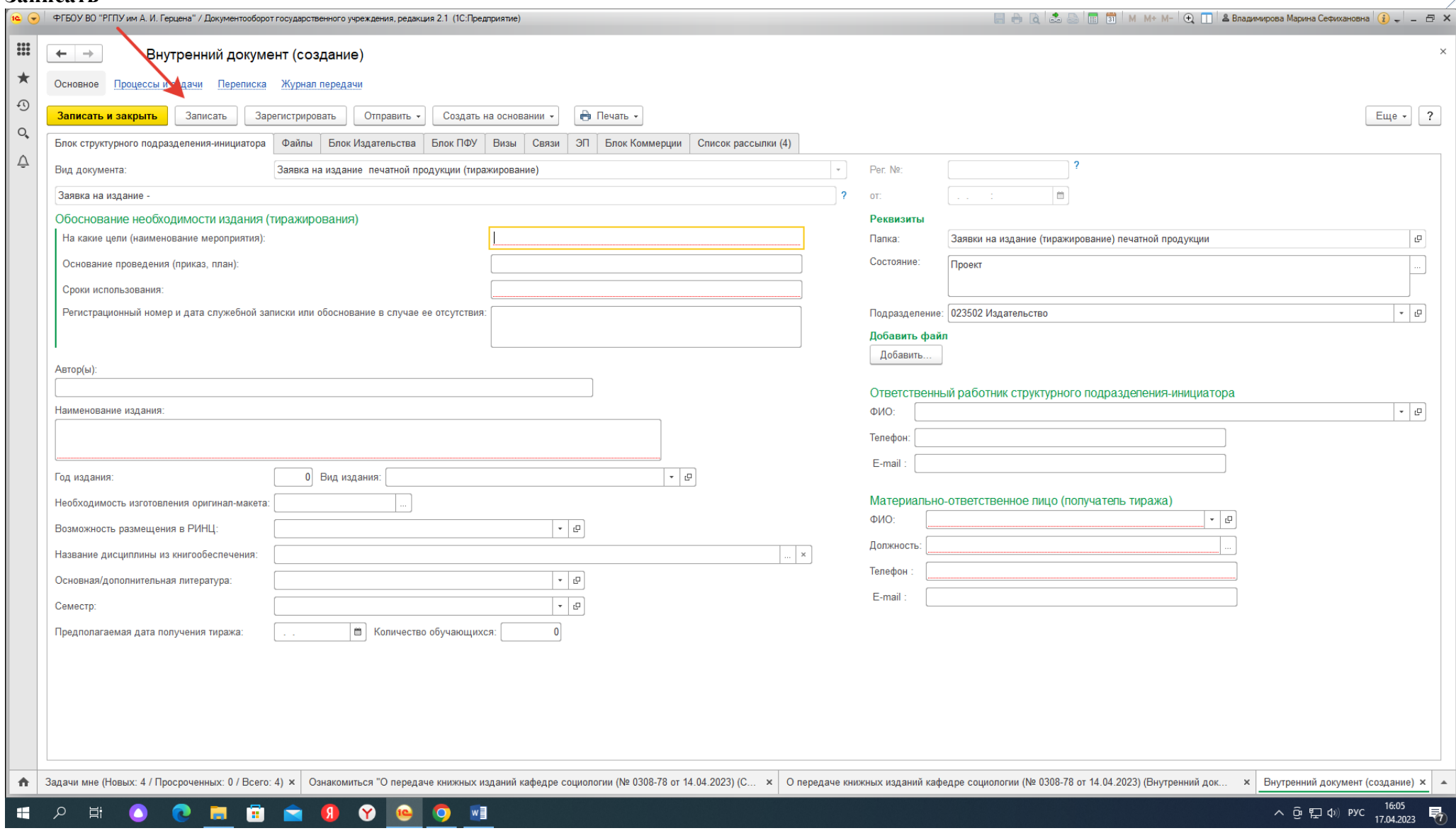

9. При **записи** заявки на тиражирование, необходимо указать--**Установить связь**-- **Записать и закрыть.**

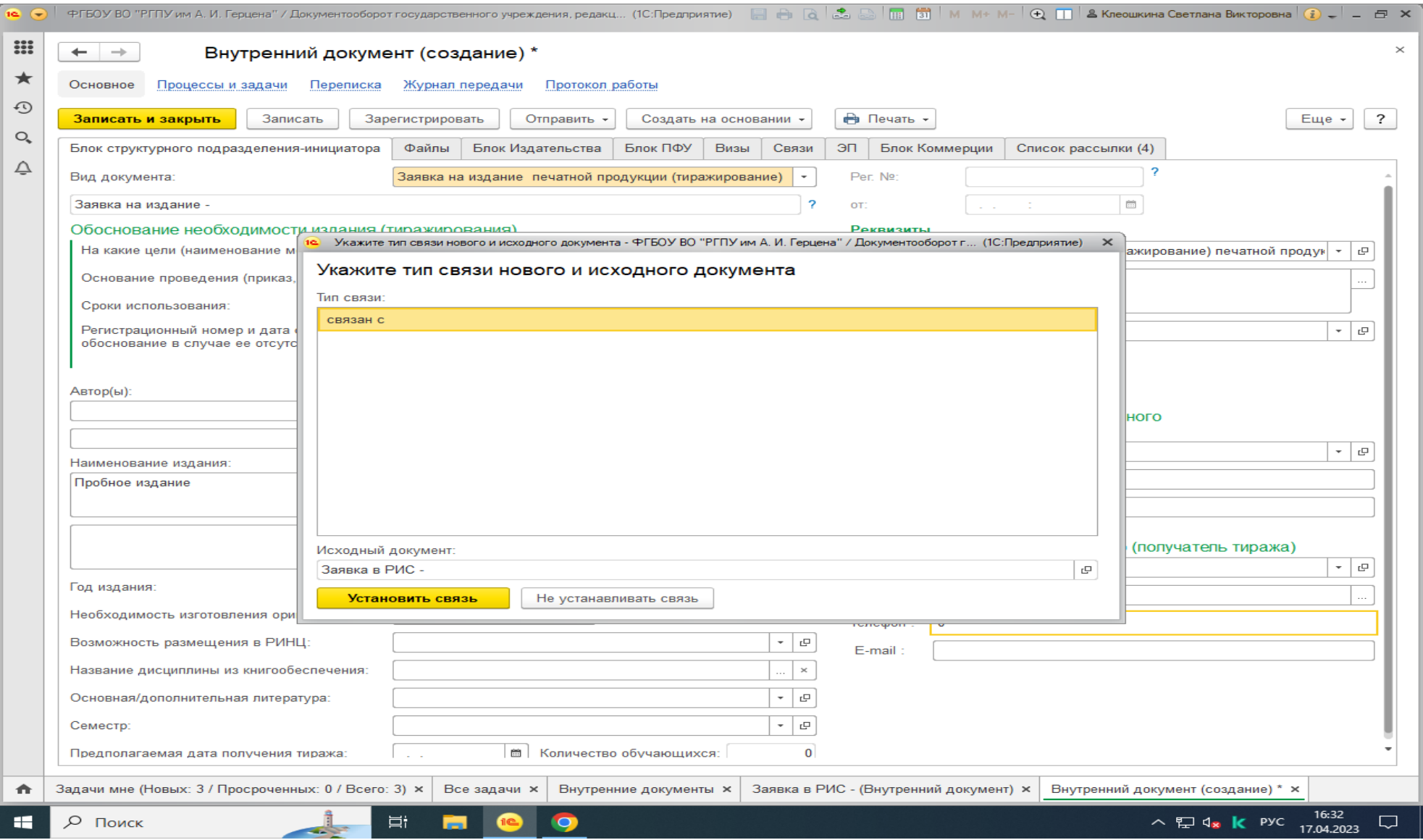

**Заявка на тиражирование печатной продукции создана!**

- 1. Сотрудникам структурного подразделения-инициатора необходимо отслеживать в системе 1С документооборота этапы согласования заявок в РИС и на тиражирование печатной продукции. Отвечать на вопросы (если они возникнут) согласовывающих и утверждающих лиц.
- 2. Готовую продукцию материально ответственное лицо структурного подразделения-инициатора может получить со склада Издательства наб. реки Мойки корпус 20А первый этаж тел. 8 (812) 314-38-61 внутренний 26-09